**DS-PT12 サーマルモジュール アップグレード方法**

アップグレード方法

## DS-PT12アップグレード方法

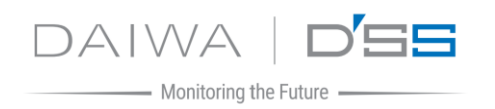

①DS-PT12のログイン画面に移動します

※英語表記になっている場合は右上から「日本語」に変更できます

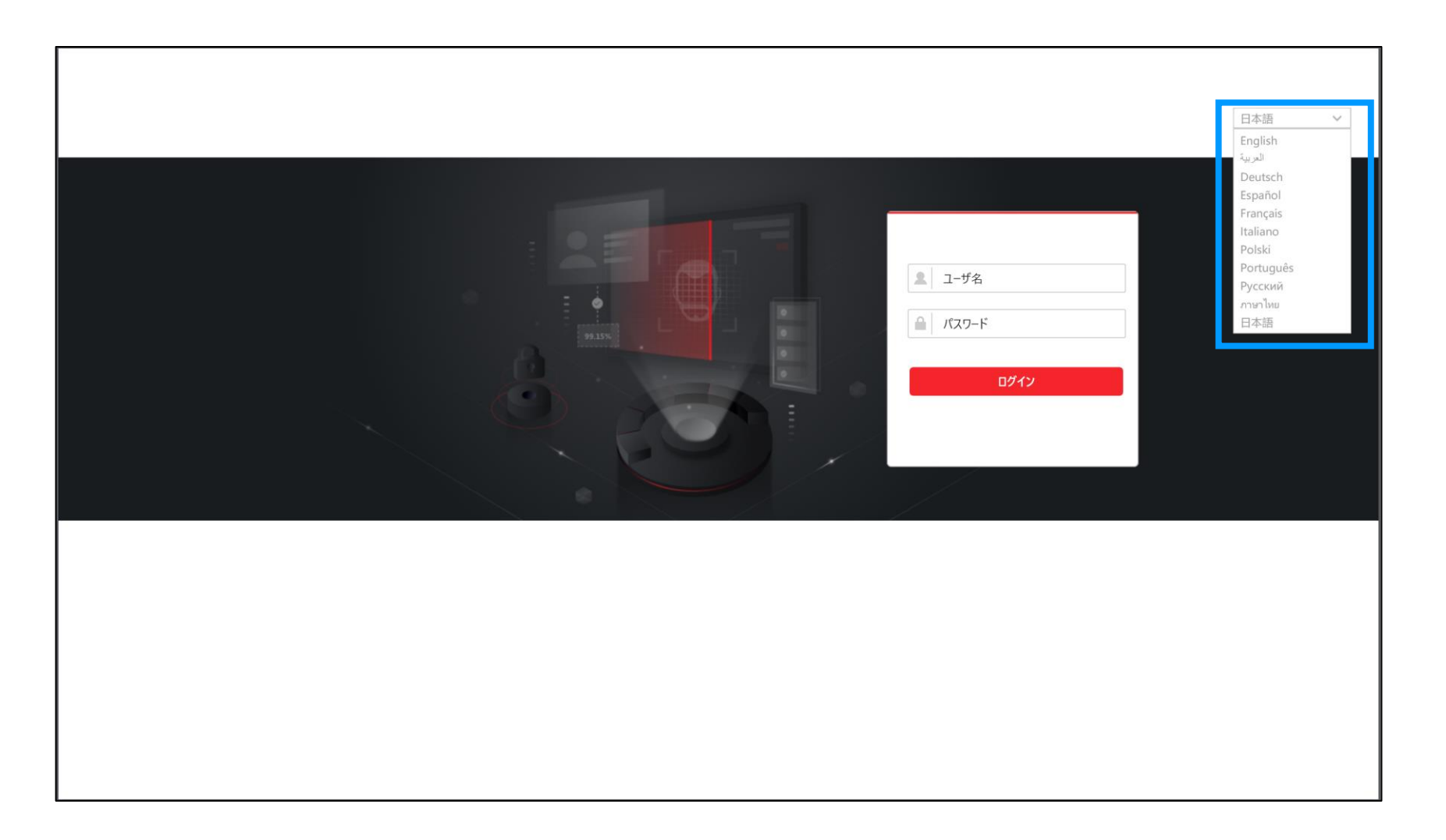

## DS-PT12アップグレード方法

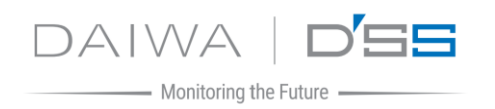

## ②「設定>システム>メンテナンス>アップグレードとメンテナンス」に移動します ③設定ファイルをインポートから「コントローラー」を選択します ④ □ をクリックし対象のファイルを選択後「アップグレード」をクリックします

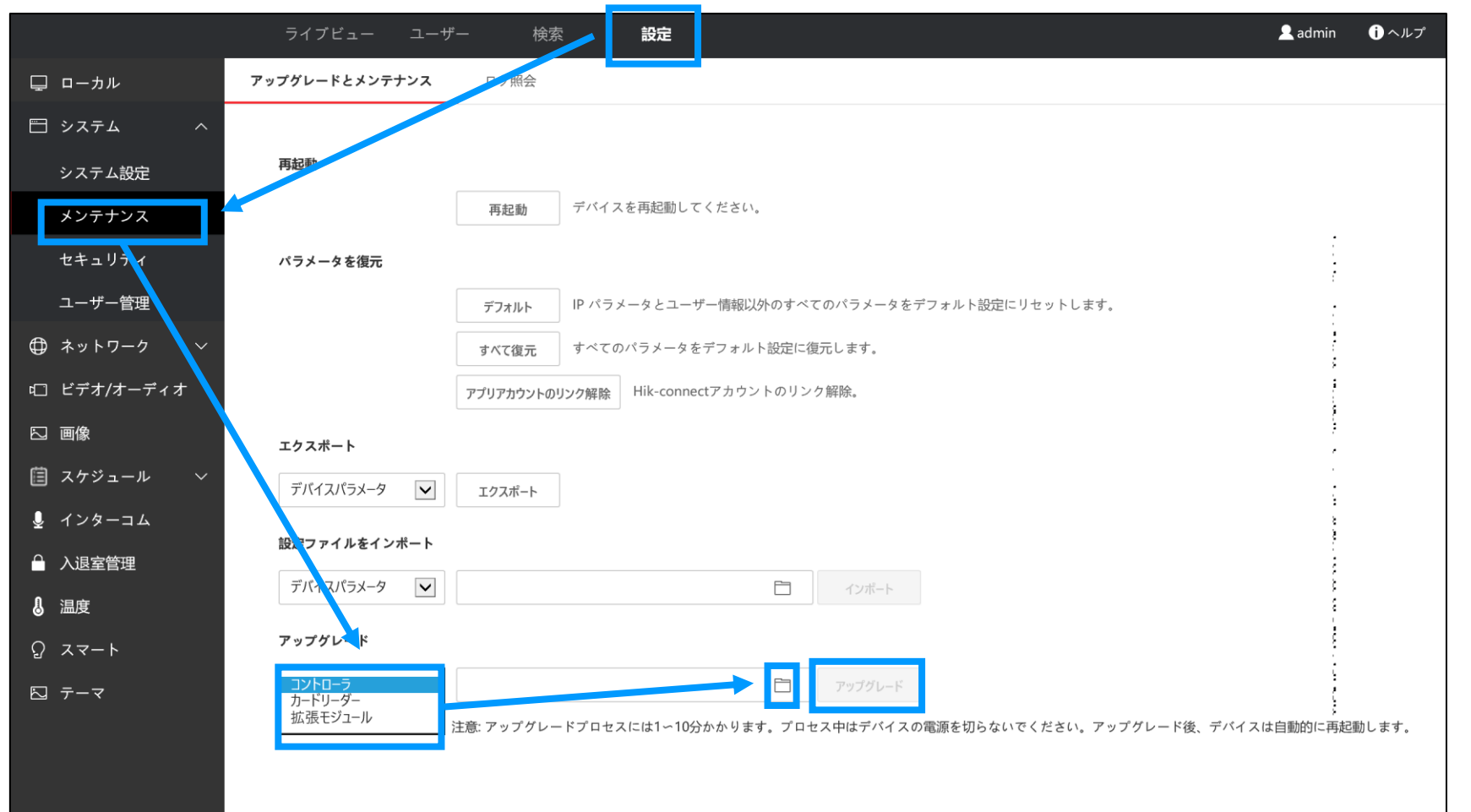